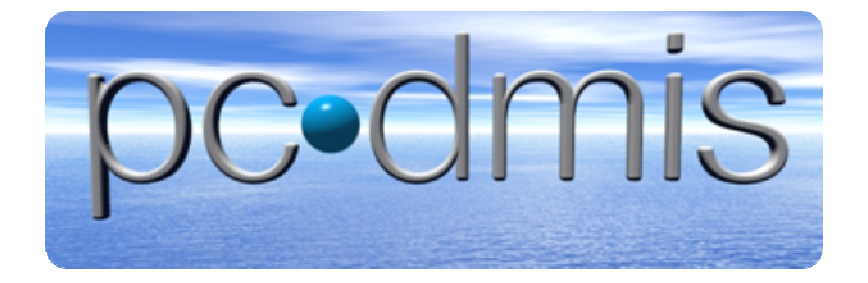

# Anleitung

## Problem Reporting Tool & Hypercam

Stand November 2010

Hexagon Metrology GmbH

Siegmund-Hiepe-Str. 2-12

35578 Wetzlar

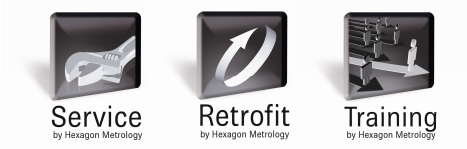

### **Inhalt**

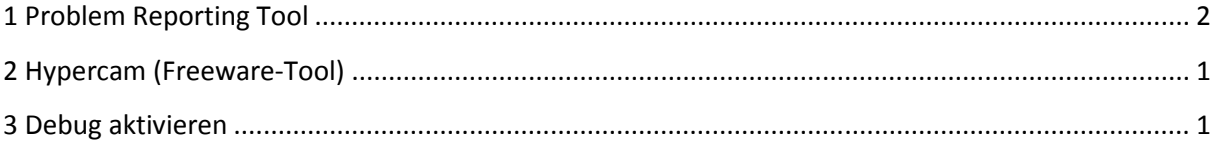

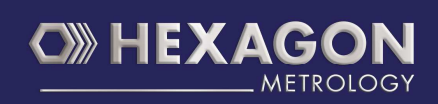

 $\overline{\phantom{0}}$ 

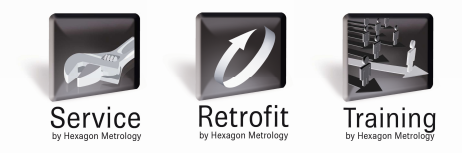

#### **1 Problem Reporting Tool**

Mit dem Problem Reporting Tool kann bei Auftreten eines Fehlers der aktuelle Messablauf sowie die dazu gehörigen Dateien eingesammelt werden. Das Tool sammelt u.a. die Registry-Einstellungen, Benutzereinstellung und Oberfläche sowie Taster-, Report-, Debug-, CAD-, Ausrichtungsdaten wenn gewünscht ein. Um das Problem Reporting Tool nutzen zu können muss PC DMIS sowie der aktuelle Ablauf geöffnet sein.

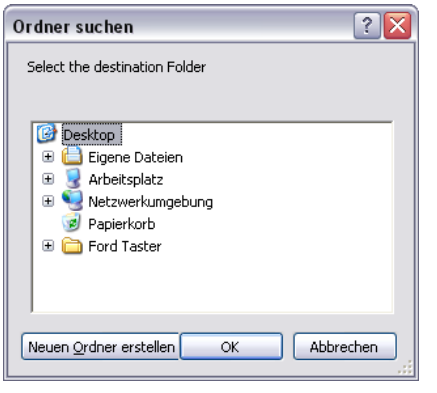

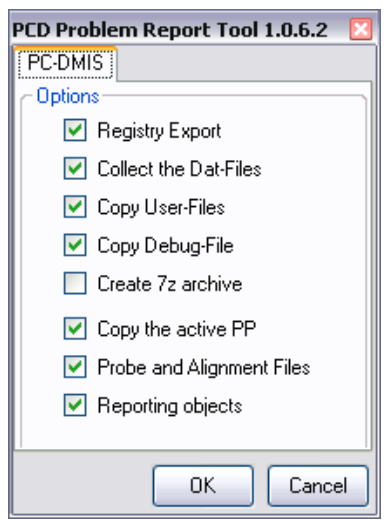

Nach ausführen des PRT öffnet sich ein Fenster zur Ordner Auswahl in dem das PRT die gesammelten Daten ablegt. Hier können sie auch einen neuen Ordner angelegen. Nach Auswahl und bestätigen mit "OK" öffnet sich das nächste Fenster.

In diesem Fenster setzen sie Einstellungen welche Daten gespeichert werden sollen. Für eine ausführliche Analyse empfiehlt es sich alle Hacken zu setzen. Sollen weitere Dateien angehängt werden wie z.B. ein AVI-Clip den Sie mit dem Freeware-Tool "Hypercam" erstellen o.ä. können die Dateien vor dem verpacken ins ZIP-Format in den gewählten Ordner einfügen. Wir empfehlen ihnen die Daten im 7ZIP-Format zu packen, da dieses Format eine sehr gute Kompressionsrate erreicht.

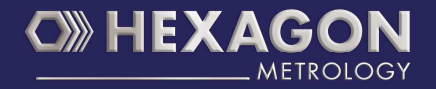

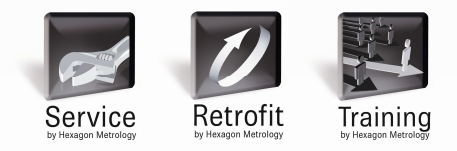

#### **2 Hypercam (Freeware-Tool)**

Mit dem Tool "Hypercam" kann ein AVI-Clip des Bildschirms aufgenommen werden um z.B. die Vorgehensweise zum erzeugen eines Fehlers aufzeichnen zu können.

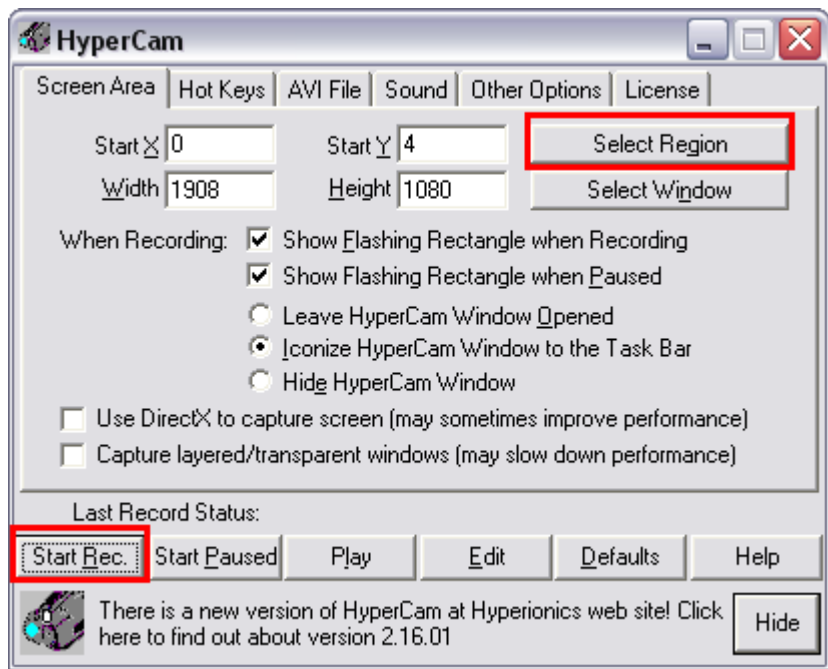

Zum Aufzeichnen eines Ablaufes bei dem ein Fehler provoziert wird kann eine selektierte Fläche auf dem Monitor aufgezeichnet werden. Dazu klicken Sie auf "Select Region" und selektieren die Fläche mit der Maus.

Danach wird die Aufzeichnung über "Start Rec." gestartet. Nach dem Aufzeichnen der Vorgehensweise wird über "Stop Rec." die Aufzeichnung beendet. Die AVI-Datei wird dann, wenn der Output-Pfad nicht verändert wurde, unter den "Eigene Dateien" in Windows abgelegt. Die AVI-Datei kann dann mit den Dateien die über das "Problem Reporting Tool" gesammelt wurden in eine ZIP-Datei gepackt und als Mailanhang versendet werden.

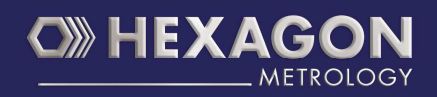

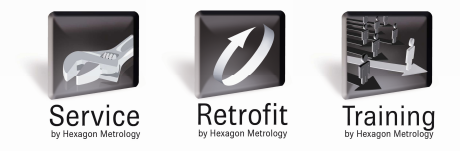

#### **3 Debug aktivieren**

In PC DMIS kann der DEBUG-Modus aktiviert werden. Dieser Modus legt eine Datei an in die alle Interaktionen des Anwenders sowie die Kommunikation von PC DMIS zur Steuerung mitgeschrieben werden. Es wird empfohlen das DEBUGING nur dann zu aktivieren wenn sie eine Testversion oder einen reproduzierbaren Fehler in PC DMIS haben den sie aufzeichnen wollen. Ist das DEBUGING aktiviert wird alles mitprotokolliert was in der Software geschieht, somit wächst die Datei kontinuierlich und wird erst wieder neue angelegt wenn die Software komplett geschlossen und wieder gestartet wurde. Ebenfalls wird durch das kontinuierlche wachsen der Datei diese sehr groß und kann PC DMIS ausbremsen.

Sie können das DEBUGING aktivieren in dem sie auf der PC DMIS Oberfläche auf Bearbeiten $\rightarrow$ KMG-Schnittstelle einrichten $\rightarrow$ Fehler suchen und bei Protokoll den Hacken setzen. Danach die PC DMIS komplett schließen und neu starten.

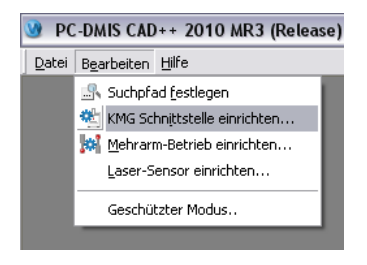

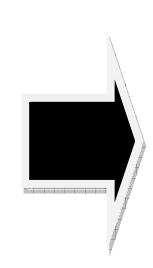

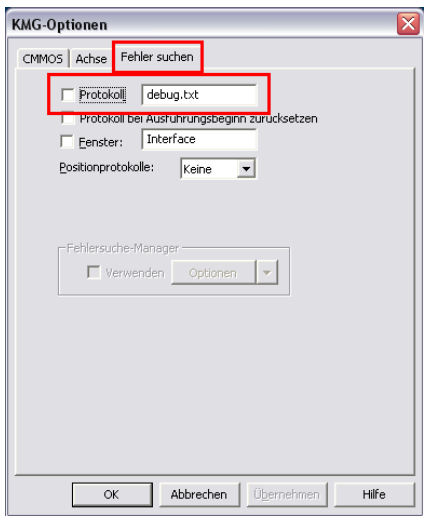

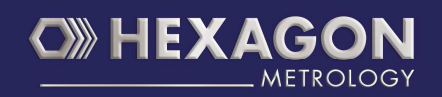

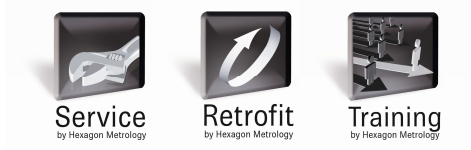

Alternativ hierzu kann das DEBUGGING auch in einem geöffneten Programm eingeschalten werden. Über Bearbeiten > Einstellungen > KMG Schnittstelle einrichten-> Fehler suchen und bei Protokoll den Hacken setzen. Danach die PC DMIS komplett schließen und neu starten.

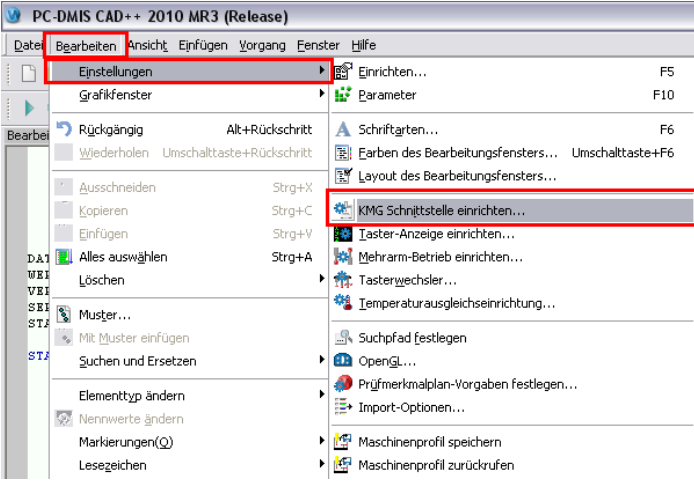

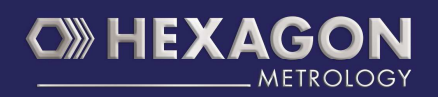

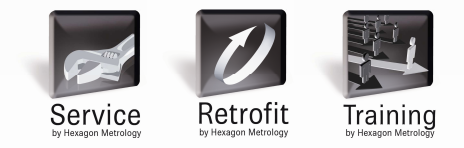

### **Hexagon Metrology GmbH**

Siegmund-Hiepe-Straße 2-12 35578 Wetzlar PC-DMIS-Hotline: +49 6441 207 207 www.hexagonmetrology.com

© 2010 Hexagon Metrology GmbH Alle Rechte vorbehalten. Technische Änderungen werden ohne Mitteilung durchgeführt.

Hauptgeschäftsführer: Holger Fritze - Geschäftsführer: Per Holmberg, Arno Seuren, Erik Steinbacher - Amtsgericht Wetzlar HRB 1201

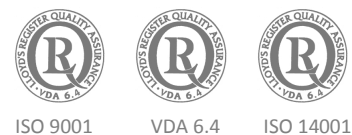

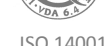

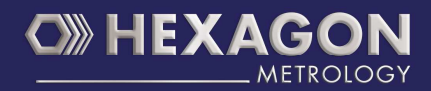